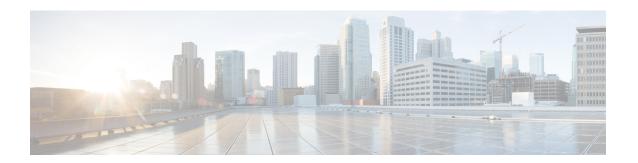

## **Managing VMware Templates**

This chapter contains the following sections:

- VMware Templates, on page 1
- Converting VMs to Images, on page 1
- Cloning VMs as Images, on page 2
- Viewing Image Reports, on page 2
- Converting Images to VMs, on page 3
- Assigning Images to Groups, on page 3
- Deploying a VM from a Template, on page 3

## **VMware Templates**

A VMware Template is a master image of a virtual machine that can be used to create and provision virtual machines. A template typically includes a specified operating system and a configuration that provides virtual counterparts to hardware components. It cannot be powered on or edited, and is more difficult to alter than an ordinary virtual machine. Templates offer a more secure way of preserving a virtual machine configuration that you want to deploy multiple times.

Optionally, an administrator can create a standard catalog item on the VMware vSphere cloud that hosts a specific template. When an end user requests the catalog, a VM is provisioned based on the template that is mapped in the catalog. You can provision a VM on a datacenter by using a template available on a different datacenter under the same cloud.

## **Converting VMs to Images**

#### **Procedure**

- Step 1 Choose Virtual > Compute.
- Step 2 On the Compute page, click VMs.
- **Step 3** Click the row with the VM that you want to convert to an image.
- Step 4 From the More Actions drop-down list, choose Convert VM as Image.
- **Step 5** In the **Convert VM as Image** screen, complete the fields.

### Step 6 Click Submit.

# **Cloning VMs as Images**

### **Procedure**

| Step 1 | Choose Virtual > Compute.                                       |
|--------|-----------------------------------------------------------------|
| Step 2 | On the Compute page, click VMs.                                 |
| Step 3 | Click the row with the VM that you want to clone as an image.   |
| Step 4 | From the More Actions drop-down list, choose Clone VM as Image. |
| Step 5 | On the Clone VM as Image screen, complete the fields.           |
| Step 6 | Click Submit.                                                   |

# **Viewing Image Reports**

After you log into UCS Director, perform the following procedure to view all the images that belong to your group.

The images reports provide the following types of information:

- Cloud
- Image ID
- Parent Node
- Datacenter
- Guest OS
- VMware Tools Installed
- VMWare Tools Version
- VM Version
- Platform
- Architecture
- Number of CPUs
- Provisioned Disk
- CPU Reservation(MHz)

#### **Procedure**

- **Step 1** Choose **Virtual > Compute**.
- **Step 2** On the Compute page, click Images.

# **Converting Images to VMs**

### **Procedure**

| Step 1 | Choose Virtual > Compute.                                      |
|--------|----------------------------------------------------------------|
| Step 2 | On the Compute page, choose the cloud.                         |
| Step 3 | On the Compute page, click Images.                             |
| Step 4 | Click the row with the image that you want to convert to a VM. |
| Step 5 | Click Convert as VM.                                           |
| Step 6 | In the Convert Image as VM screen, click Submit.               |

## **Assigning Images to Groups**

### **Procedure**

Step 1

| Step 2 | On the Compute page, choose the cloud.                                                                 |
|--------|----------------------------------------------------------------------------------------------------|
| Step 3 | On the Compute page, click Images.                                                                     |
| Step 4 | Click the row with the image that you want to assign to a group.                                       |
| Step 5 | Click Assign Image to Group.                                                                           |
| Step 6 | On the Assign Image to Group screen, choose the user and group that will be associated with the image. |
| Step 7 | Click Submit.                                                                                          |

# **Deploying a VM from a Template**

Choose Virtual > Compute.

You can deploy a VM from a template in the image report. The **Deploy VM from the Template** action provides the same functionality as the **Clone VM** action. You can quickly deploy a VM from a template, and modify any parameters necessary.

See the Cisco UCS Director Administration Guide.

### **Procedure**

| Step 1  | Choose Virtual > Compute.                                                                                                    |
|---------|----------------------------------------------------------------------------------------------------|
| Step 2  | On the <b>Compute</b> page, choose the cloud.                                                                                                    |
| Step 3  | On the Compute page, click Images.                                                                                                    |
| Step 4  | Click the row with the image from which you want to deploy a VM.                                                                                                    |
| Step 5  | Click Deploy VM from the Template.                                                                                                    |
| Step 6  | On the <b>Deploy VM from the Template</b> screen, click <b>Assign To User</b> to assign the VM to a user.                                                                                                    |
| Step 7  | Check <b>Use Linked Clone</b> to clone a VM from a linked clone, and choose the snapshot to associate with the linked clone.                                                                                     |
| Step 8  | Click Next.                                                                                                    |
| Step 9  | On the <b>Customizations Option</b> screen, specify the option to be customized for the provisioned VM and click <b>Next</b> .                                                                                   |
| Step 10 | On the <b>Deployment Configuration</b> screen, complete the fields to choose where to deploy the VM, to choose to perform provisioning now or later, and to determine how long to keep the deployed VMs running. |
| Step 11 | Click Next.                                                                                                    |
| Step 12 | On the Custom Specification screen, complete the fields for custom CPU and memory parameters, if applicable.                                                                                                    |
|         | The number of cores per socket available is specified in the VM computing policy.                                                                                                    |
| Step 13 | Click Next.                                                                                                    |
| Step 14 | On the Custom Workflow screen, click Next.                                                                                                    |
| Step 15 | On the Select Datastores screen, choose the VM disk to which you want to assign the datastores.                                                                                                    |
| Step 16 | Click Next.                                                                                                    |
| Step 17 | On the Select VM Networks screen, choose the VM network.                                                                                                    |
| Step 18 | Click Next.                                                                                                    |
| Step 19 | On the <b>Summary</b> screen, review the information and click <b>Submit</b> .                                                                                                    |